## FortiClient VPN Installation and Configuration Instructions for Windows 10

1. Open your internet browser and go to https://4jvpn.4j.lane.edu

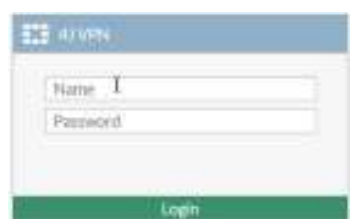

- 2. Log in with your 4J username and password (no "@4j.lane.edu)
- 3. Click on the 'Download FortiClient' button and select Windows from the drop-down menu.

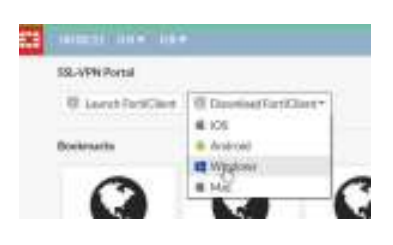

4. Click on the RED download button on the right side of the screen.

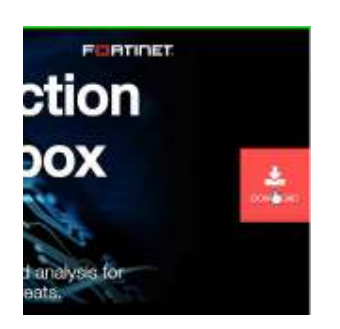

5. Scroll down the page to the Forticlient VPN section and click 'Download for Windows'.

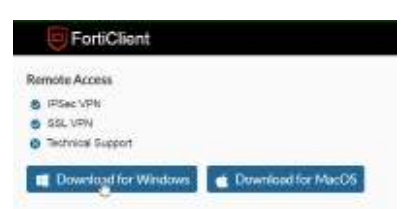

NOTE: If you're using Google Chrome you should see the status bar at the bottom of the browser window showing the progress of the download.

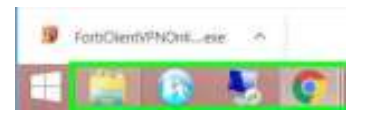

6. After the program is finished downloading either click on the arrow to the right of the download name and click on 'Open' OR navigate to the Downloads folder in File Explorer and double-click on the file named 'FortiClientVPNOnlineInstaller 6.2.exe'.

7. Follow the prompts to install.

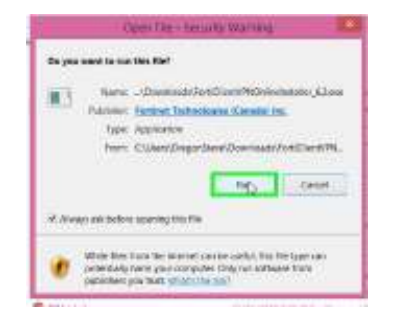

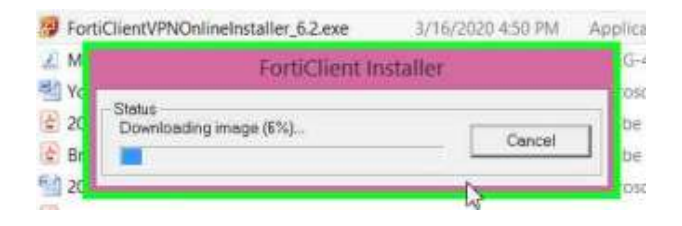

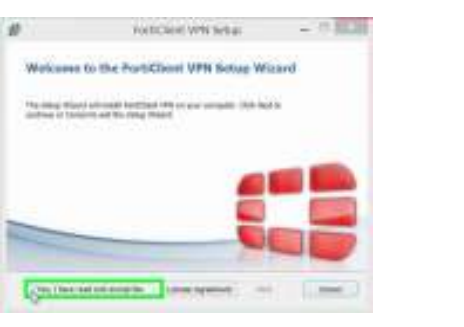

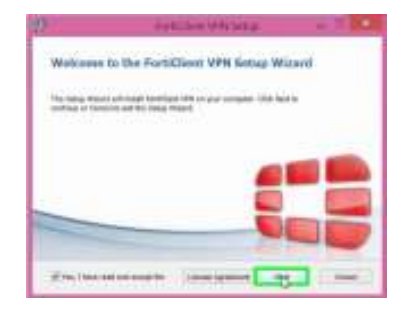

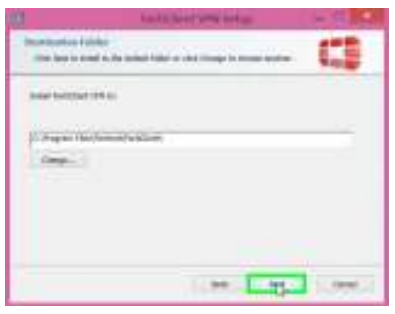

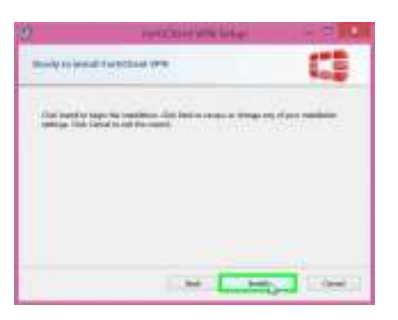

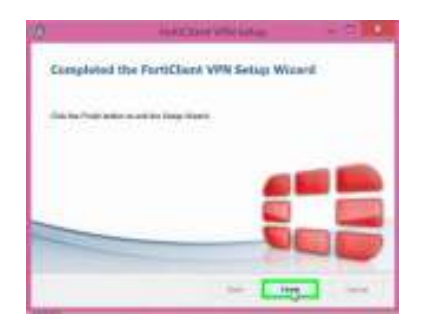

- 8. Find the FortiClient icon. It may be on the desktop or you can find it by pressing the Windows key and typing 'Forticlient'. It's a red shield.
- 9. Accept the terms of installation:

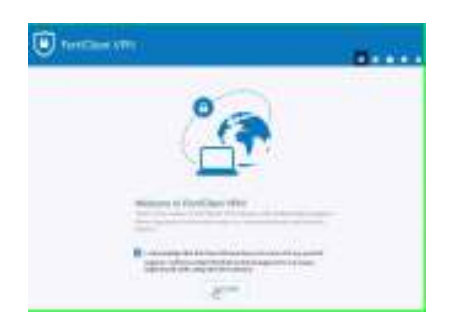

- 10. Click on 'Configure VPN'.
- 11. Enter the following information:
	- a. Connection Name: 4J VPN
	- b. Description: 4J VPN
	- c. Remote Gateway: vpn.4j.lane.edu

## 12. Click on Save.

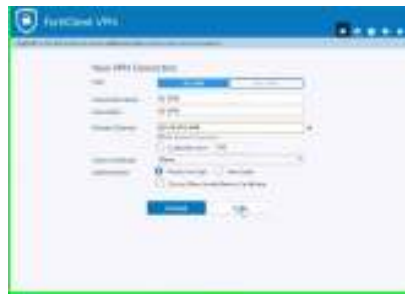

13. Enter your 4J username and password and click on 'Connect'.

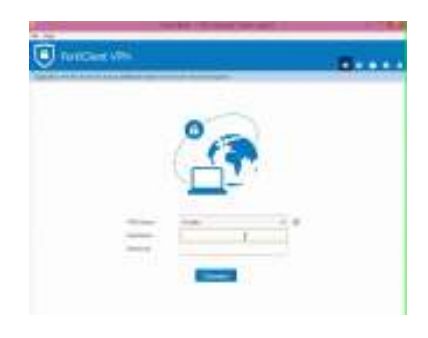

14. After connection is complete you'll be presented with the connection information.

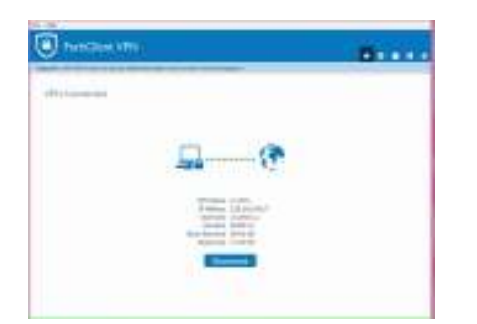